# **BC OnLine**

# **Home Replacement Value (Harvey) User's Guide**

**Last Updated January 29 2007** 

# **Copyright**

Copyright© 2007 MDA Access BC Ltd.

This copyright document is intended for the use of BC OnLine Subscribers and their employees only in the performance of functions related to and for the use of the BC OnLine system, in accordance with the Terms and Conditions of Agreement entered into between the Subscriber and BC OnLine.

MDA Access BC Ltd. grants consent to BC OnLine Subscribers and their employees the right to photocopy, reproduce or store in electronic medium this user's guide **provided that** the copying is consistent with the intended use of the document. No part of the user's guide may be distributed either free of charge or for commercial purposes (eg. sale, rent, trade, posting on Internet or on electronic bulletin boards) without the prior consent of MDA Access BC Ltd.

## *BC OnLine Help Desk Telephone Numbers:*

Victoria, BC local calls: 953-8200 Elsewhere in BC: 1-800-663-6102 (toll-free) Outside British Columbia: 1-250-953-8200

## *BC OnLine Administration Telephone Numbers:*

Phone: 250-953-8250 FAX: 250-953-8222

## *BC OnLine Mailing Address:*

MDA Access BC Ltd. Suite 400 A, 4000 Seymour Place Victoria, B.C., Canada, V8X 5J8

This documentation was produced by Clarity Computer Based Presentations Inc., Victoria, B.C.

# **Table of Contents**

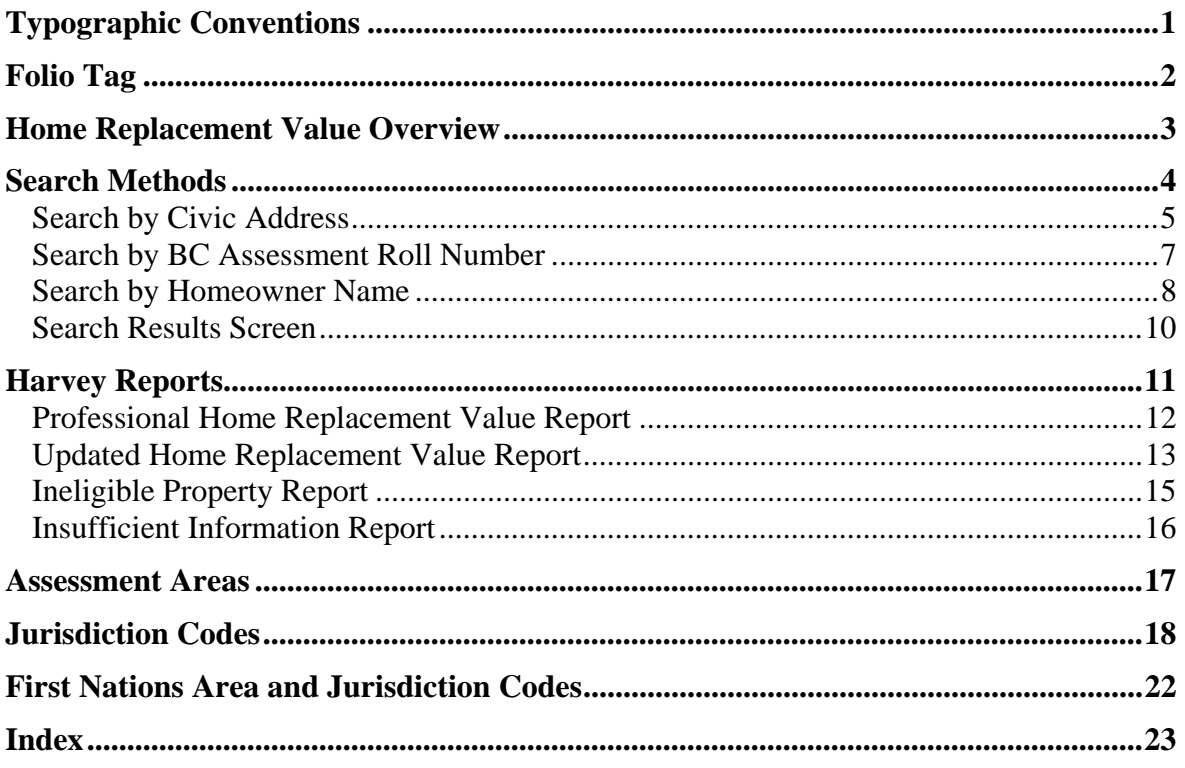

# **Typographic Conventions**

Typographic conventions are used with the following meanings:

Screen names and field names are capitalized. For example: In the Transaction screen, move to the Search field.

Buttons and other "clickable" items appear in bold. For example: Click **Submit**.

Required input (that you enter exactly as shown) appears in Courier font. For example: Type: BC OnLine

Variable input (that you provide) appears in italic Courier font. For example: Type your *Password*

System messages (and other screen output) appear in bold Courier font. For example: **PASSWORD CHANGE COMPLETED**

Tips, Notes, Important Notes, Cautions, and Warnings appear as shown below:

#### **Tip**

A way to make your work easier.

#### **Note**

Further information about the current subject.

#### **Important**

An emphatic note about the current subject.

#### **Caution**

An important point that could prevent an inconvenience.

### **Warning**

An important point that could prevent a financial loss, or loss of data.

# **Folio Tag**

The Folio Tag is a 15-character field on each BC OnLine search screen. You can enter a name, number, or alphanumeric to "tag" each search you do. This tag will be printed on your BC OnLine statement. If you pass the cost of BC OnLine searches to your clients, or if your firm has multiple cost centres using the same BC OnLine account, this may help you with your office accounting.

There is no charge for using the Folio Tag. If you don't use it, the folio field on the statement will be blank.

To use the Folio tag, click the Folio field in the upper left-hand corner of the search screen, before you start a search. Type any combination of numbers or letters (up to 15).

When you do multiple transactions using the same folio tag, your statement will group these under each tag you used.

## **Note**

The Folio field will hold the tag you type there until you either change it or delete it. The field does not clear after every search. You must type over the previous folio tag or use the space bar to blank it out each time you begin doing work for a different client. The Folio field is always blank each time you sign on to BC OnLine.

If you don't need to use folio tags, just leave the Folio field blank.

# **Home Replacement Value Overview**

The Home Replacement Value system (Harvey) is a tool that estimates the cost of replacing a home. Harvey works for most single-family homes and duplexes in British Columbia (excluding manufactured homes).

It's easy to request a Harvey report—you just search for a property by entering a civic address, a BC Assessment roll number, or a homeowner name. See Search Methods on page 4 for details.

The system generates a Professional Home Replacement Value Report using information from the BC Assessment database. See page 12.

If some of the information in the Harvey report is missing or incorrect, you can adjust the report by updating the information. For example, if the home is actually larger or smaller than the report indicates, or if the home has more or fewer bedrooms than the report indicates, you can generate an Updated Home Replacement Value Report with new information. See page 13.

There are two cases where the system will not be able to calculate a home's replacement value:

- If a home's value is significantly higher or lower than average, your request will generate an Ineligible Property Report. See page 15.
- If the BC Assessment database does not contain enough data to calculate a replacement value, your request will generate an Insufficient Information Report. See page 16.

Authorized BC OnLine customers can access Harvey from BC OnLine's main menu.

Charges will be billed to your BC OnLine account.

# **Search Methods**

On the BC OnLine main menu, select **Home Replacement Value** and click **Submit** to go to Harvey's Choose Search screen.

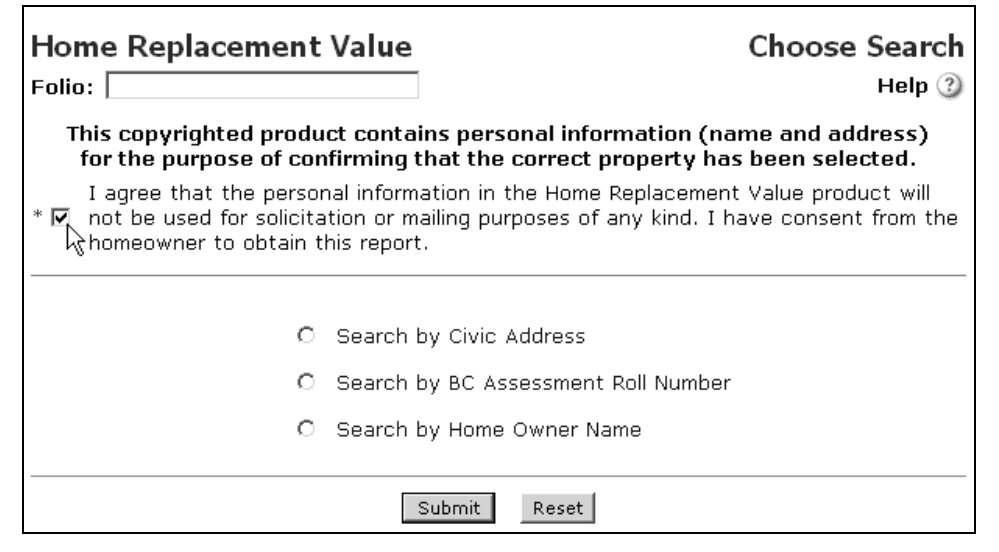

Before you can use Harvey, you must agree to the terms displayed at the top of the screen. If you agree, check the box to the left of the terms.

You have three ways to generate a Harvey report:

- Search by Civic Address (see page 5).
- Search by BC Assessment Roll Number (see page 7).
- Search by Homeowner Name (see page 8).

Make sure that you have read and accepted the terms, then select one of the three search methods and click **Submit**.

## *Search by Civic Address*

The Address Search screen lets you specify a property's location. A red asterisk beside a field tells you that the field is required. All other fields are optional.

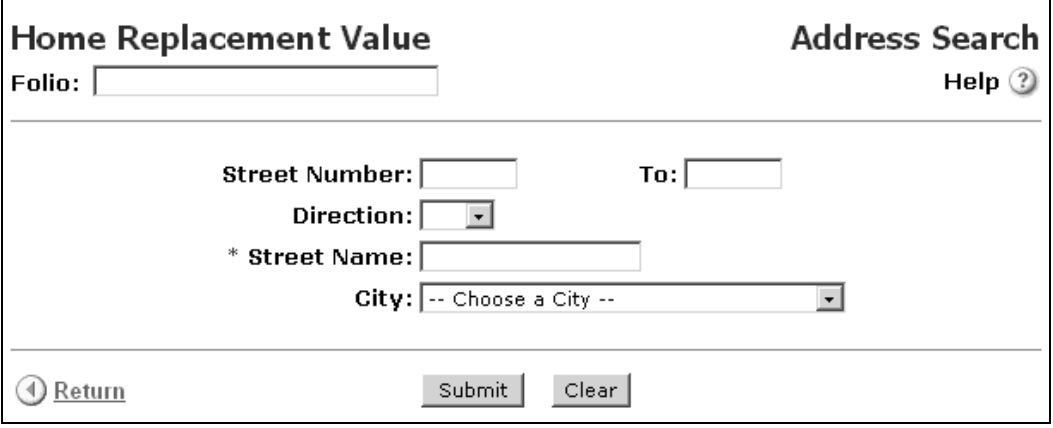

## **Search Instructions**

## **Street Number** (optional)

Type the property's first (or only) *street number*, up to six digits.

## **To** (optional)

If the property comprises more than one address, you can type the *street number* at the other end of the property's range, up to six digits. For example, if the property you seek is a duplex with two street numbers (1537 Hillside to 1539 Hillside) you could enter 1537 in the Street Number field and 1539 in the To field.

### **Direction** (optional)

You can add a direction to a street name. For example, to specify West Broadway, you would select W from the Direction list, and type Broadway in the Street Name field.

### **Street Name** (required)

Type the property's *street name*. Do not specify a street type (e.g., Street, Avenue, Crescent, etc). For example, to specify Main Street, you would just type "Main" leaving out the word "Street". To specify Grand Avenue, you would just type "Grand" leaving out the word "Avenue".

### **City** (optional)

If you want to limit your search to a single city or municipality, select one from the list.

Click **Submit**. If more than one property matches your search criteria, the system will display the Search Results Screen. See page 10.

If only one property matches your search criteria, the system will generate a report based on the location information that you provided. See Harvey Reports on page 11.

If no property matches your search criteria, the system will display the message: **NO ITEMS WITH THESE SELECTION PARAMETERS**. Click **Clear** to clear the fields. Check the spelling of the street name, try leaving out some of the optional information, and search again.

Click **Return** to go back to the Choose Search screen.

## *Search by BC Assessment Roll Number*

The BC Assessment Roll Number Search screen lets you specify a property's assessment area, jurisdiction, and roll number. The red asterisks beside each field tell you that every field is required.

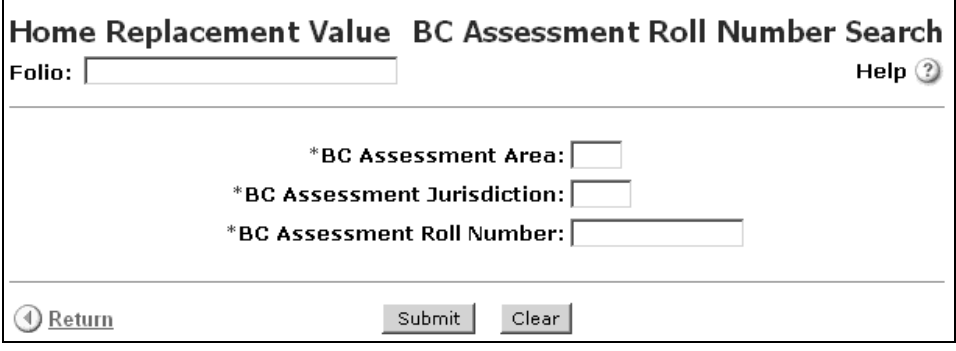

## **Search Instructions**

## **BC Assessment Area** (required)

Type the property's two-digit *assessment area code*. See Assessment Areas on page 17. See First Nations Area and Jurisdiction Codes on page 22.

### **BC Assessment Jurisdiction** (required)

Type the property's three-digit *jurisdiction code*. See Jurisdiction Codes on page 18. See First Nations Area and Jurisdiction Codes on page 22.

### **BC Assessment Roll Number** (required)

Type the property's *BC Assessment Roll Number* (up to 20 alphanumeric characters).

## Click **Submit**.

If a property matches your search criteria, the system will generate a report based on the information that you provided. See Harvey Reports on page 11.

If no property matches your search criteria, the system will display one of the following messages: **NO ITEMS WITH THESE SELECTION PARAMETERS** or **INVALID ROLL NUMBER FORMAT**. Click **Clear** to clear the fields. Check that the area and jurisdiction codes are correct, re-enter the roll number carefully, and search again.

Click **Return** to go back to the Choose Search screen.

## *Search by Homeowner Name*

The Homeowner Name Search screen lets you search for a property using the homeowner's name. The top section contains the Surname and First Name fields, which let you search for a property that is owned by an individual. If you decide to use these fields, you must fill in both of them. The middle section contains the Free Form Name field, which lets you search for a property that is owned by a business. The bottom section contains the City field, which lets you limit your search to a single city or municipality.

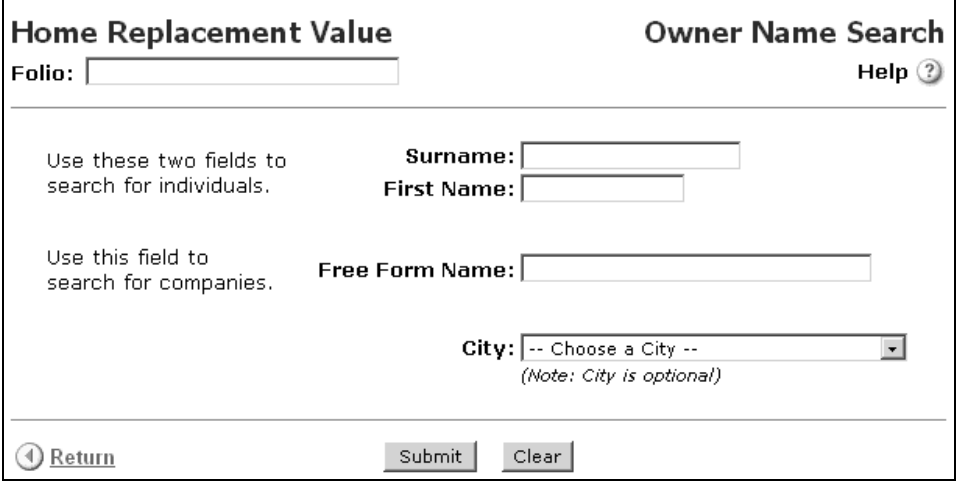

## **Search Instructions**

### **Surname** (optional)

Type the homeowner's *last name*. If you fill in this field, you must also fill in the First Name field below.

### **First Name** (optional)

Type the homeowner's *first name*. If you fill in this field, you must also fill in the Surname field above.

### **Free Form Name** (optional)

If the property is not owned by an individual, leave the Surname and First Name fields blank and type the *partial name* (up to 34 characters) of the business or institution that owns the property. For example, to find a property owned by *Acme Boulder and Catapult Inc.*, you might enter Acme Boulder or just Acme.

### **City** (optional)

If you want to limit your search to a single city or municipality, select one from the list.

### Click **Submit**.

If more than one property matches your search criteria, the system will display the Search Results Screen. See page 10.

If only one property matches your search criteria, the system will generate a report based on the homeowner name information that you provided. See Harvey Reports on page 11.

If no property matches your search criteria, the system will display the message: **NO ITEMS WITH THESE SELECTION PARAMETERS**. Click **Clear** to clear the fields. Check your spelling, try leaving out the city, and search again.

Click **Return** to go back to the Choose Search screen.

## *Search Results Screen*

If more than one property matches your search criteria, the system displays all matching properties so you can choose the one you want.

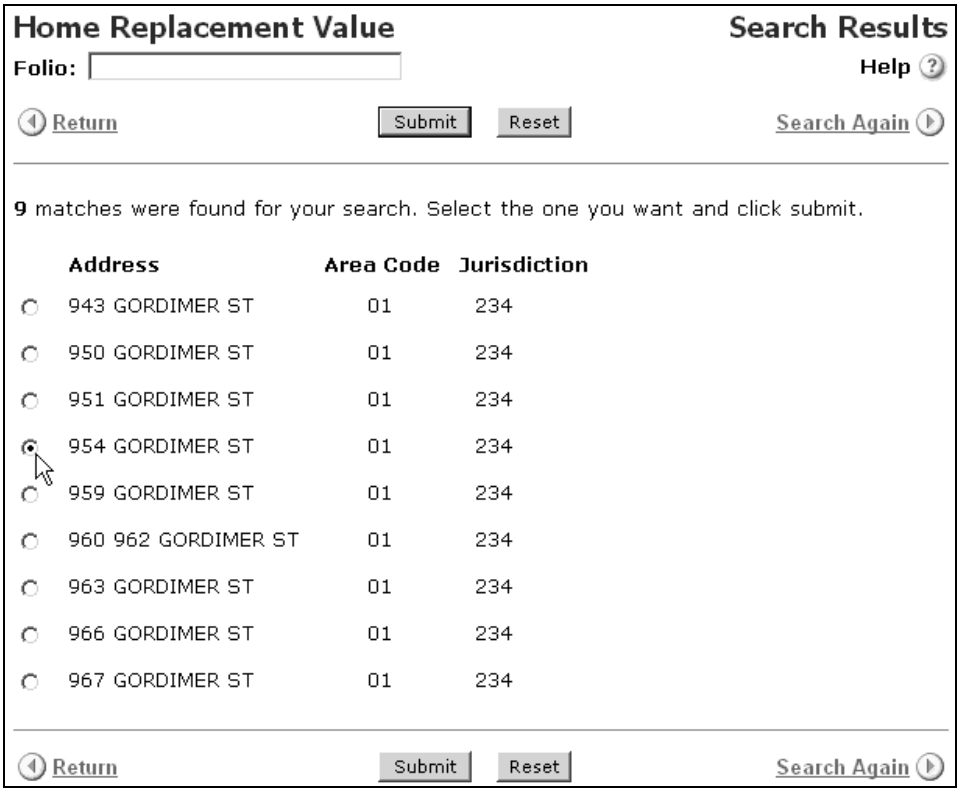

Select a property, then click **Submit**. The system will generate a report based on your selection. See Harvey Reports on page 11.

# **Harvey Reports**

Harvey generates four reports:

- For most properties, your request will generate a Professional Home Replacement Value Report using information from the BC Assessment database (see page 12).
- You can override some of the information from the BC Assessment database to generate an Updated Home Replacement Value Report (see page 13).
- If a property has a value that is significantly higher or lower than average, your request will generate an Ineligible Property Report (see page 15).
- If the BC Assessment database does not contain enough data to calculate a replacement value for a property, your request will generate an Insufficient Information Report (see page 16).

## *Professional Home Replacement Value Report*

The Professional Home Replacement Value Report shows information about the property you specified.

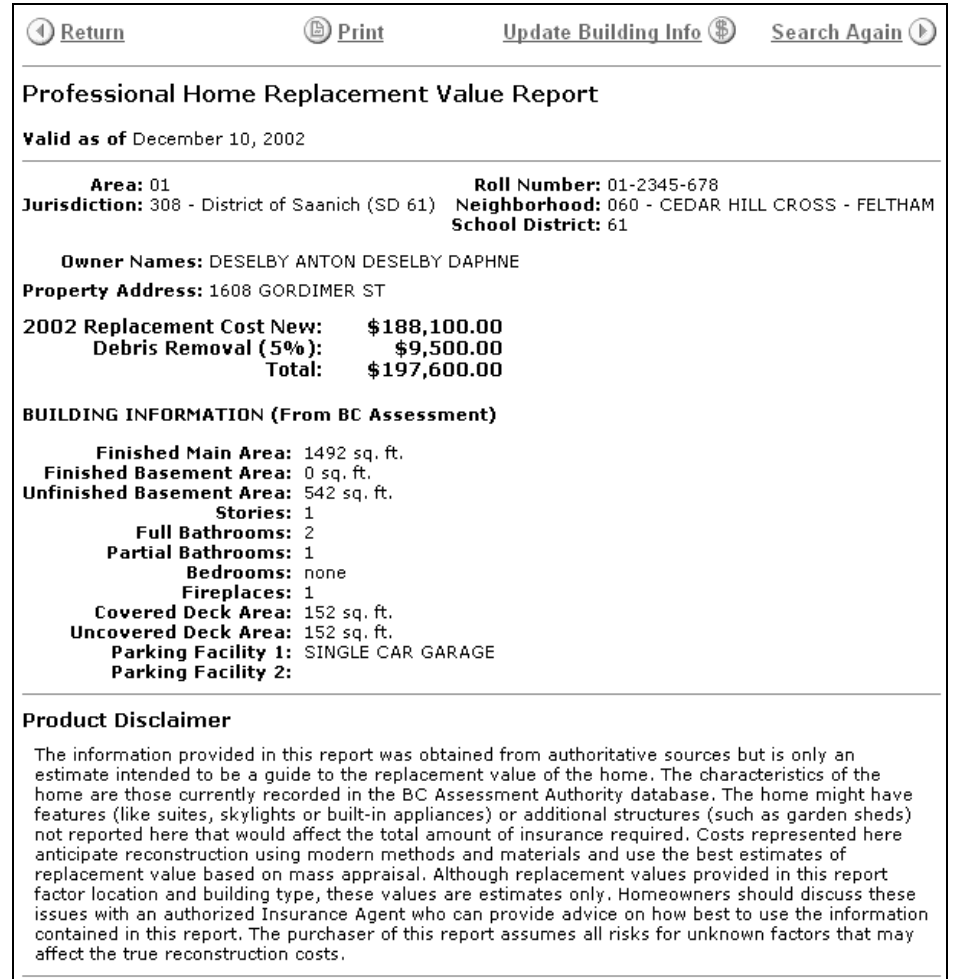

There are four buttons at the top of the screen:

- Click **Return** to go back to the previous screen.
- Click **Print** to print the report on your local printer (note that the print does not go to your BC OnLine Print Selection List).
- If the information from the BC Assessment database does not accurately describe the property, you can click **Update Building Info**. This lets you change the building information and recalculate the property's value. See Updated Home Replacement Value Report on page 13.
- Click **Search Again** to go back to Harvey's Choose Search screen, where you can choose a search method and generate another Harvey report. See Search Methods on page 4.

## *Updated Home Replacement Value Report*

If you click **Update Building Info** in the Professional Home Replacement Value Report screen (see page 12) you will go to the Update Building Info screen. This screen lets you change the building information and recalculate the property's value.

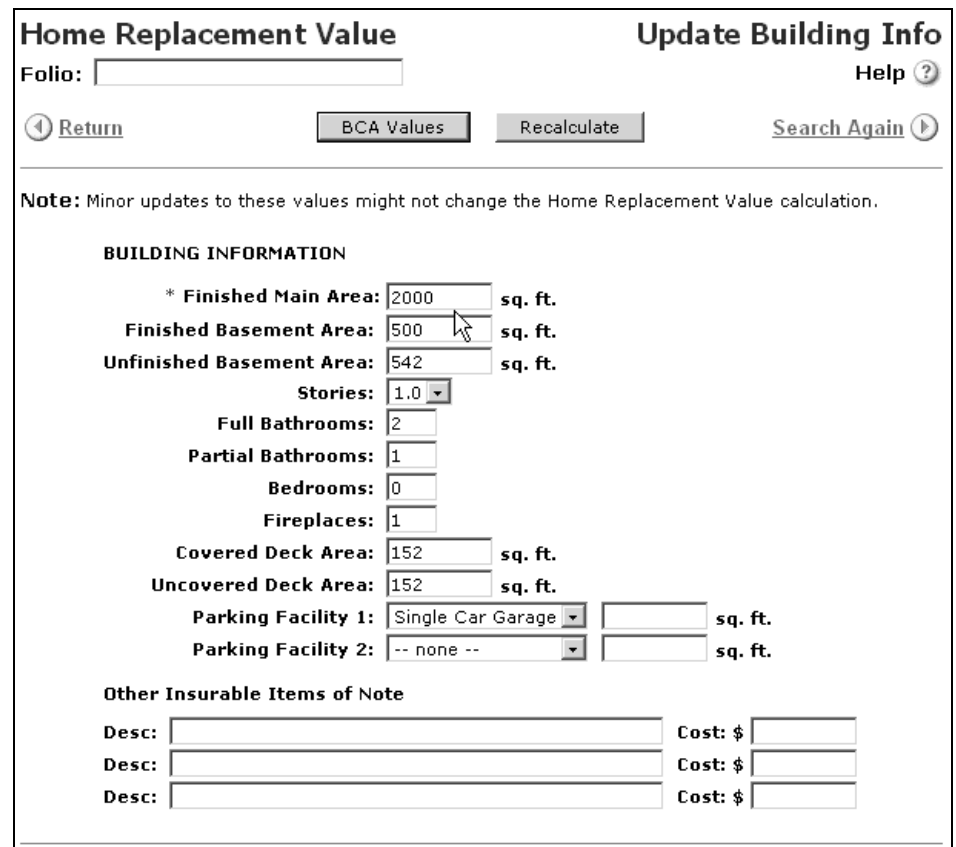

Enter *updated information* in any of the information fields. In the example above, both the Finished Main Area and the Finished Basement Area fields were increased by 500 square feet.

The Other Insurable Items of Note fields let you add up to three items that might not have appeared in the original report. In the Desc field, type a *description* of the insurable item (up to 50 characters). In the Cost field, type the item's *value*.

Click **Recalculate** to generate an Updated Home Replacement Value Report (see page 13).

Click **BCA Values** if you want to reset the building information to the values from the BC Assessment database.

The Updated Home Replacement Value Report shows the recalculated value of the property.

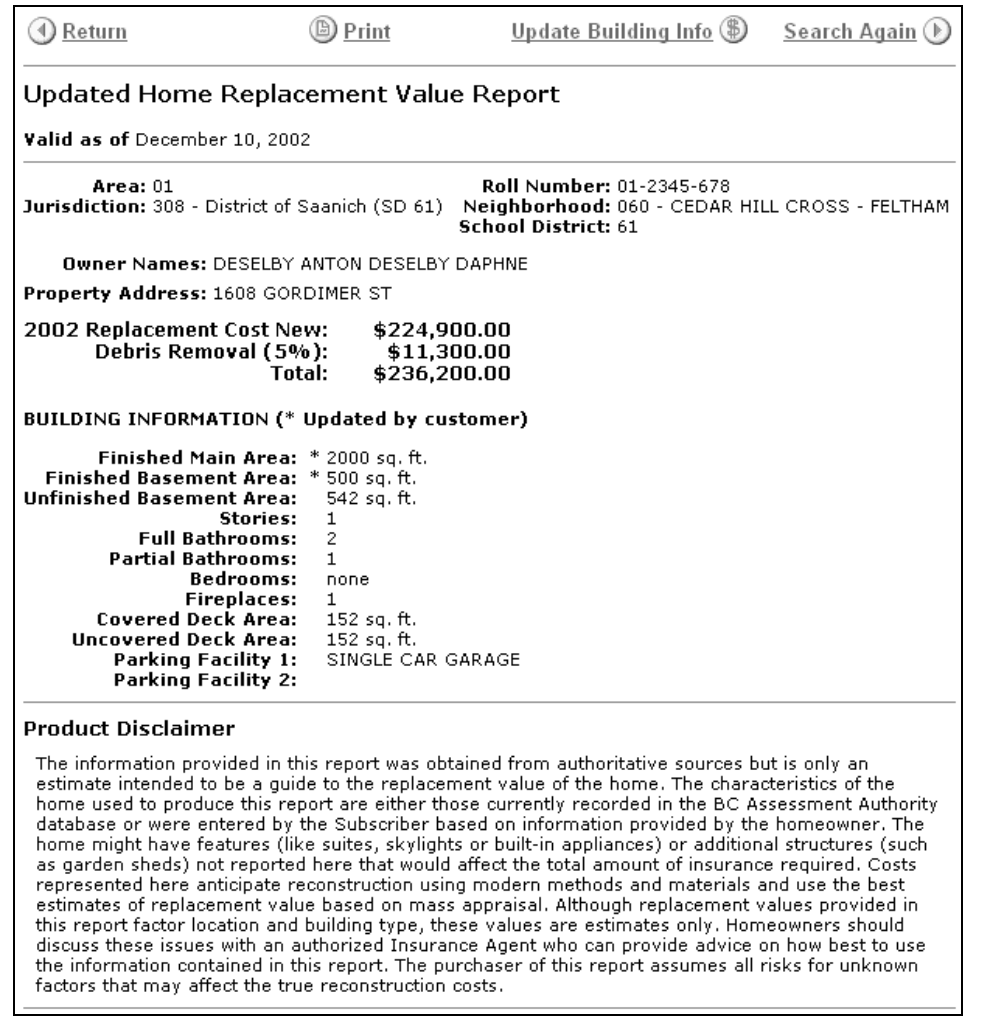

An asterisk will appear beside any information that you updated. In the example above, asterisks appear beside the Finished Main Area and the Finished Basement Area fields to indicate that the information has been changed.

There are four buttons at the top of the screen:

- Click **Return** to go back to the previous screen.
- Click **Print** to print the report on your local printer (note that the print does not go to your BC OnLine Print Selection List).
- If the information in the report is still not accurate, you can click **Update Building Info** to change building information and recalculate again.
- Click **Search Again** to go back to Harvey's Choose Search screen, where you can choose a search method and generate another Harvey report.

## *Ineligible Property Report*

If the property you specified has a value that is significantly higher or lower than average, your request will generate an Ineligible Property Report.

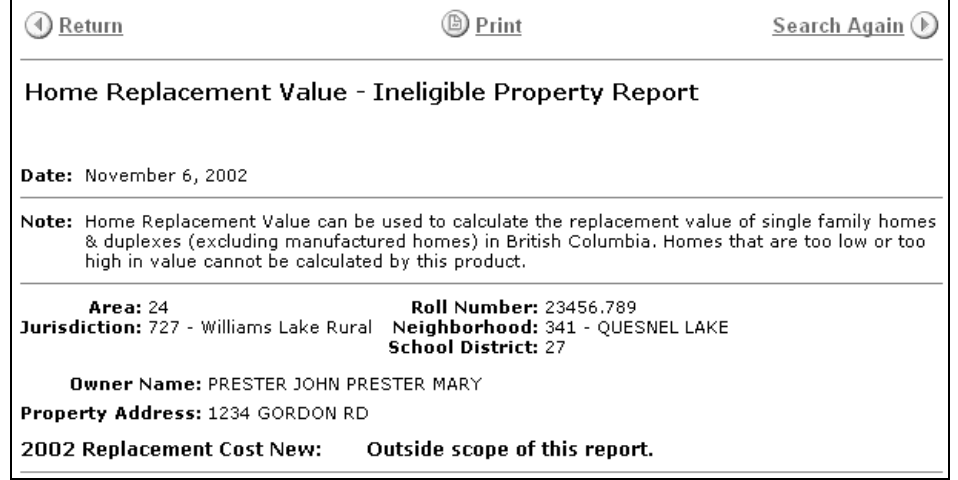

There are three buttons at the top of the screen:

- Click **Return** to go back to the previous screen.
- Click **Print** to print the report on your local printer (note that the print does not go to your BC OnLine Print Selection List).
- Click **Search Again** to go back to Harvey's Choose Search screen, where you can choose a search method and generate another Harvey report.

## *Insufficient Information Report*

If the BC Assessment database does not contain enough data to calculate a replacement value for the property you specified, your request will generate an Insufficient Information Report.

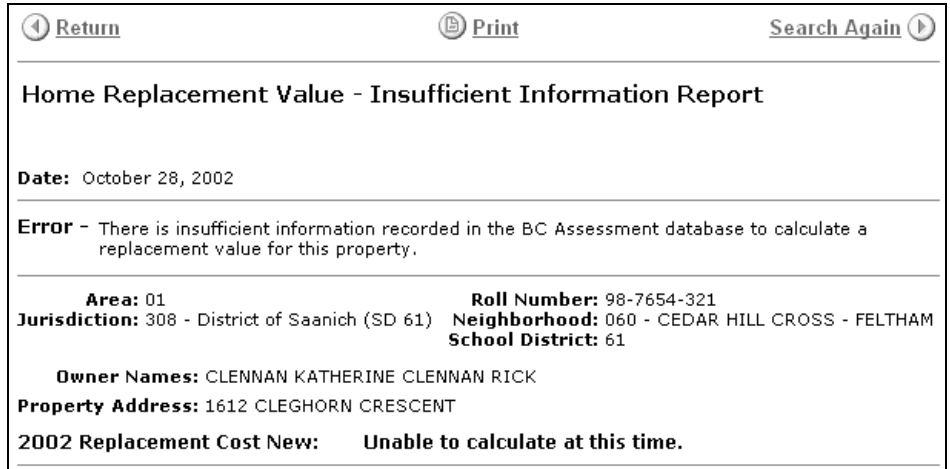

There are three buttons at the top of the screen:

- Click **Return** to go back to the previous screen.
- Click **Print** to print the report on your local printer (note that the print does not go to your BC OnLine Print Selection List).
- Click **Search Again** to go back to Harvey's Choose Search screen, where you can choose a search method and generate another Harvey report.

# **Assessment Areas**

The following table shows area codes for all assessment areas in British Columbia. These codes are subject to change.

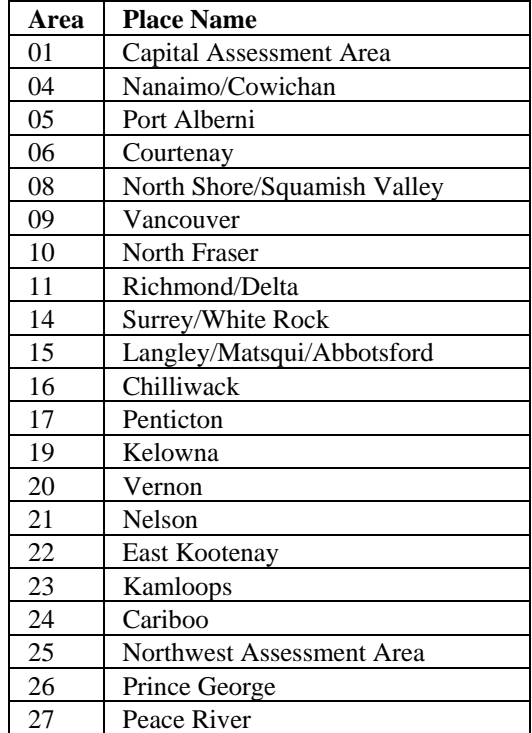

# **Jurisdiction Codes**

The following tables show jurisdiction codes and jurisdiction names for all assessment areas in British Columbia. These codes and names are subject to change.

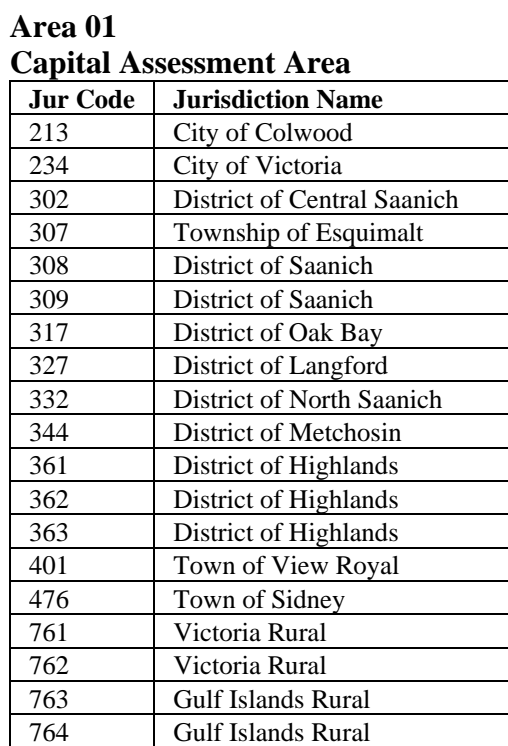

## **Area 04**

## **Nanaimo/Cowichan**

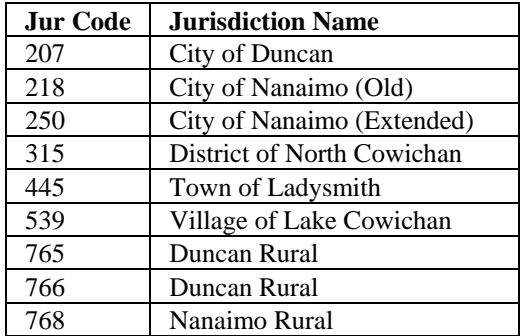

#### **Area 05 Port Alberni**

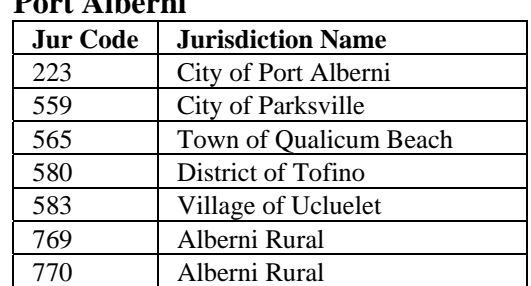

## **Area 06**

**Courtenay** 

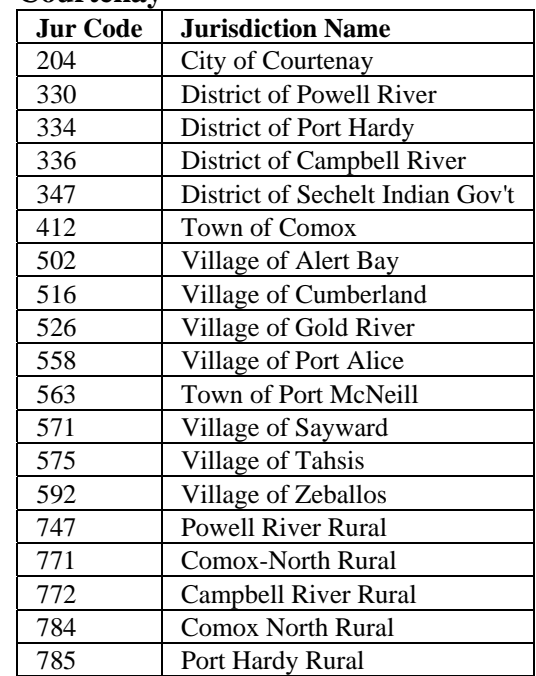

#### **Area 08 North Shore/Squamish Valley**

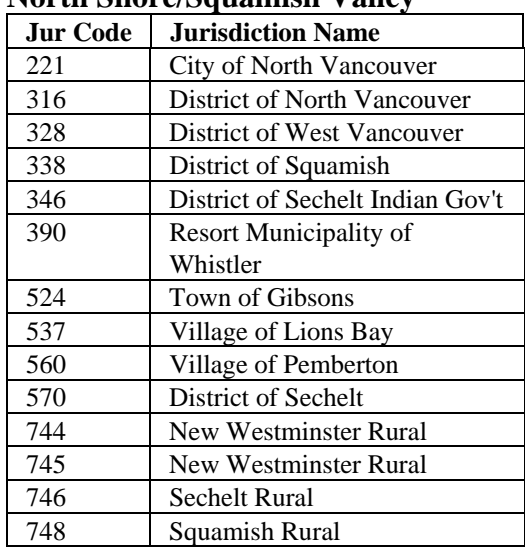

## **Area 09**

## **Vancouver**

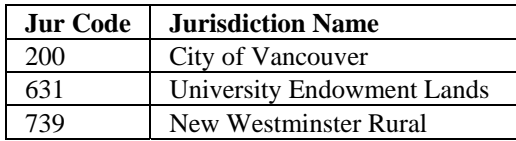

## **Area 10**

## **North Fraser**

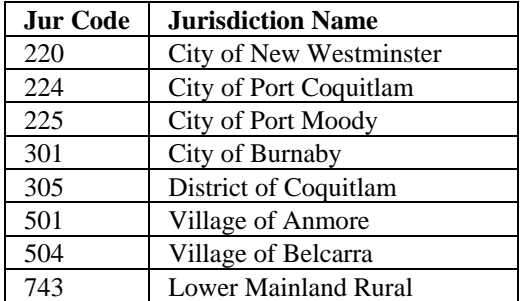

#### **Area 11 Richmond/Delta**

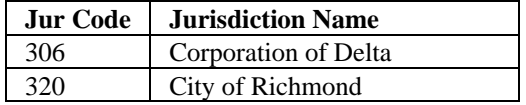

### **Area 14 Surrey/White Rock**

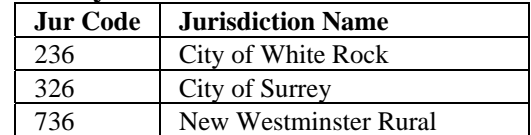

## **Area 15**

## **Langley/Matsqui/Abbotsford**

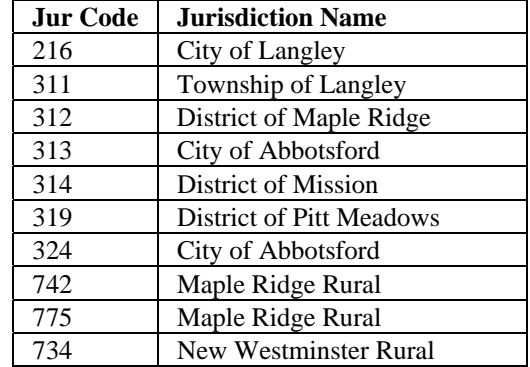

#### **Area 16 Chilliwack**

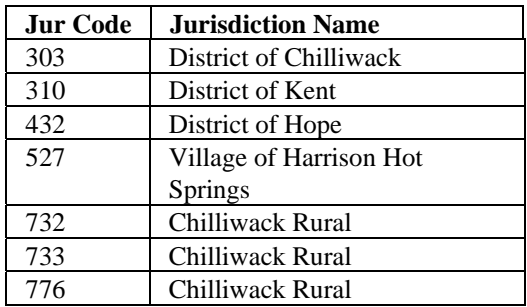

# **Area 17**

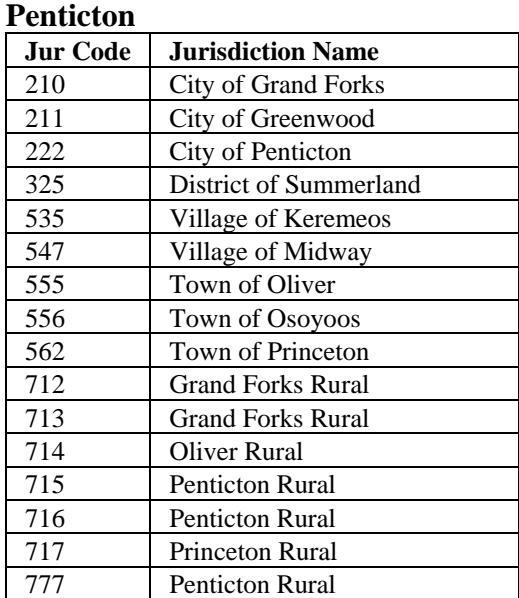

#### **Area 19 Kelowna**

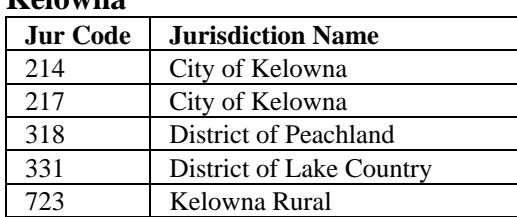

## **Area 20**

## **Vernon**

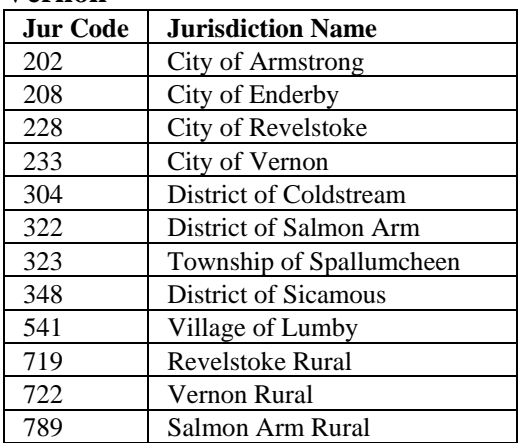

## **Area 21**

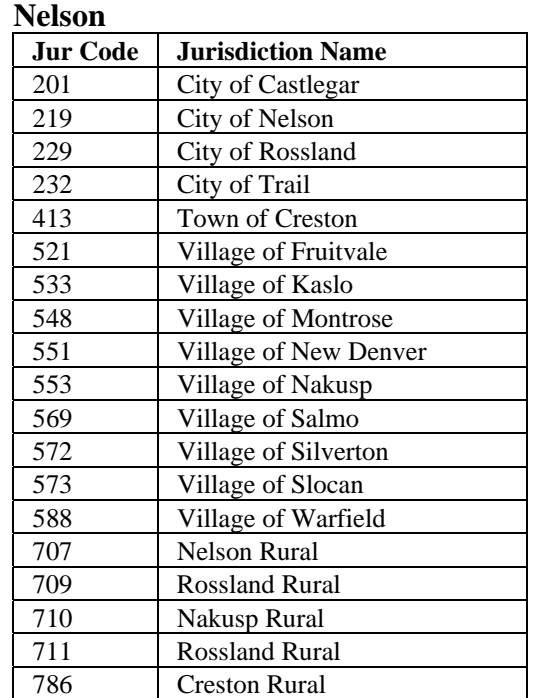

## **Area 22**

## **East Kootenay**

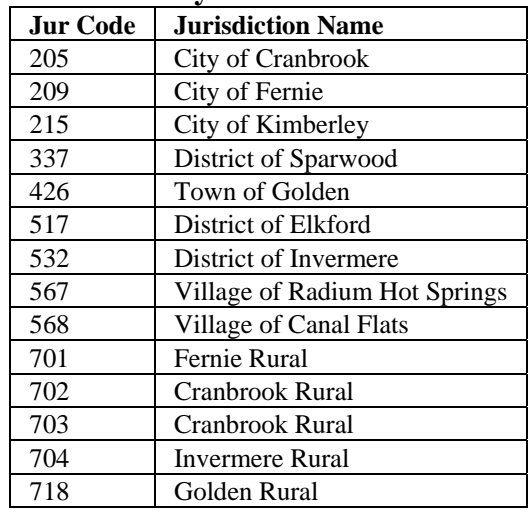

## **Area 23**

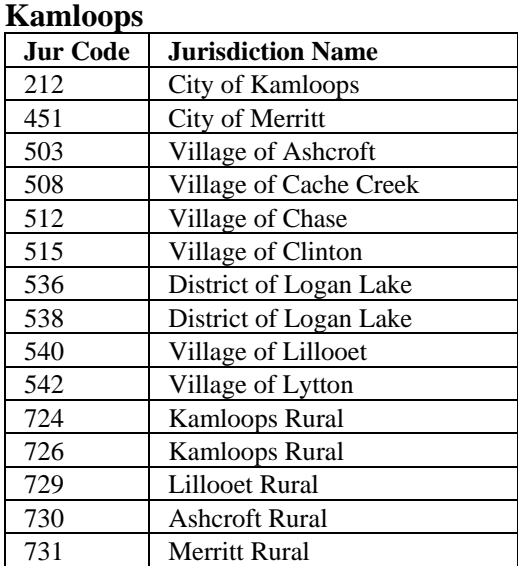

## **Area 24**

## **Cariboo**

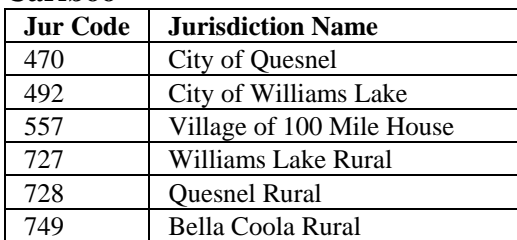

## **Area 25**

## **Northwest Assessment Area**

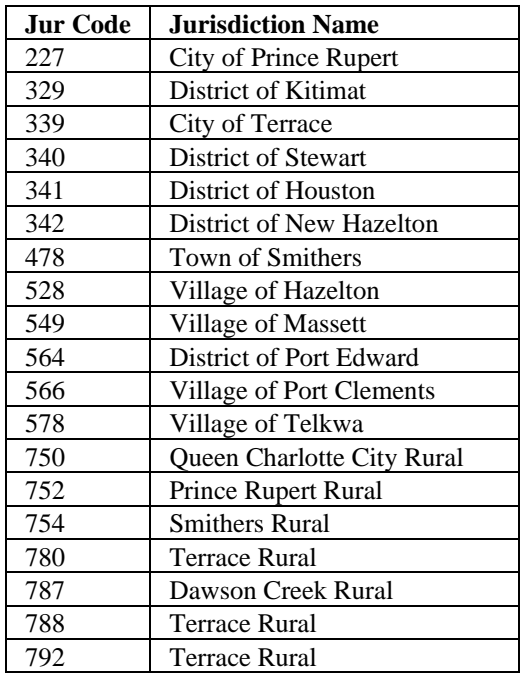

## **Area 26 Prince George**

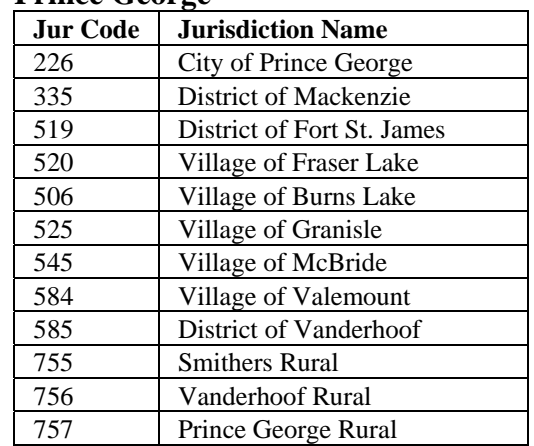

## **Area 27**

## **Peace River**

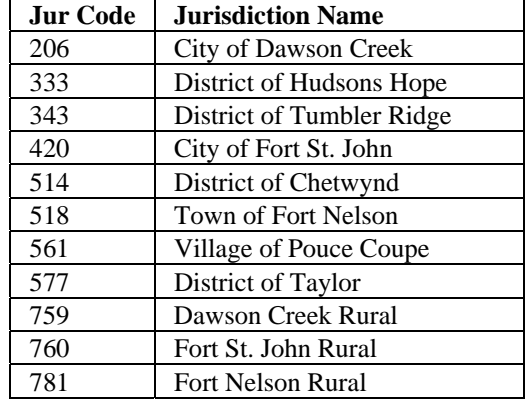

# **First Nations Area and Jurisdiction Codes**

The following tables show jurisdiction codes and jurisdiction names for First Nations in British Columbia. These codes and names are subject to change.

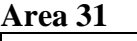

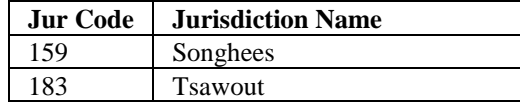

### **Area 34**

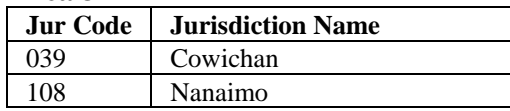

## **Area 38**

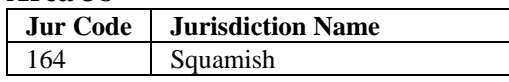

### **Area 39**

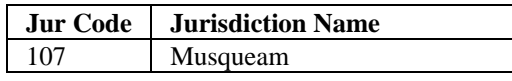

#### **Area 41**

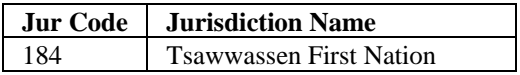

## **Area 45**

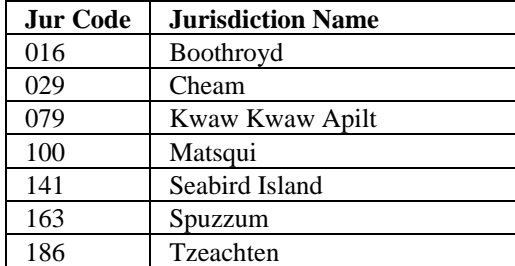

#### **Area 49**

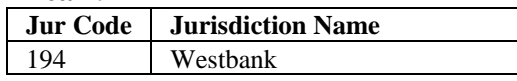

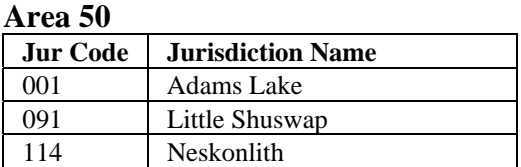

#### **Area 53**

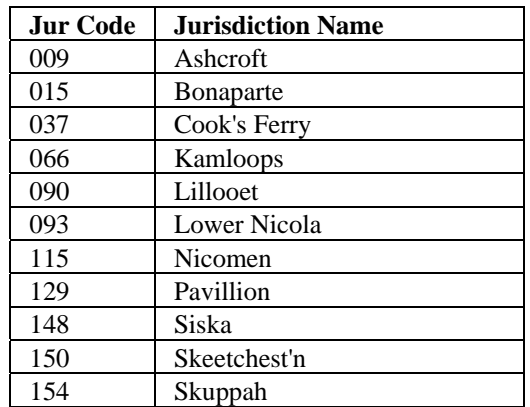

## **Area 55**

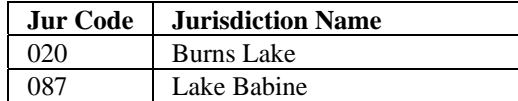

#### **Area 56**

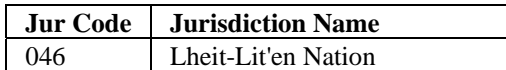

#### **Area 57**

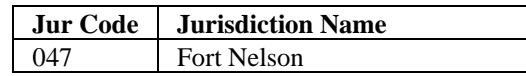

# **Index**

address search, 5 assessment areas (list), 17 Choose Search screen, 4 civic address search, 5 first nations area and jurisdiction codes (list), 22 Harvey reports ineligible property report, 15 insufficient information report, 16

professional home replacement value report, 12 updated home replacement value report, 13 jurisdiction codes (list), 18 required fields, 5 search by BC Assessment roll number, 7 by civic address, 5 Search Results screen, 10